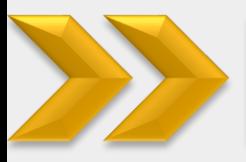

## **Registration via HABIBMETRO Internet Banking**

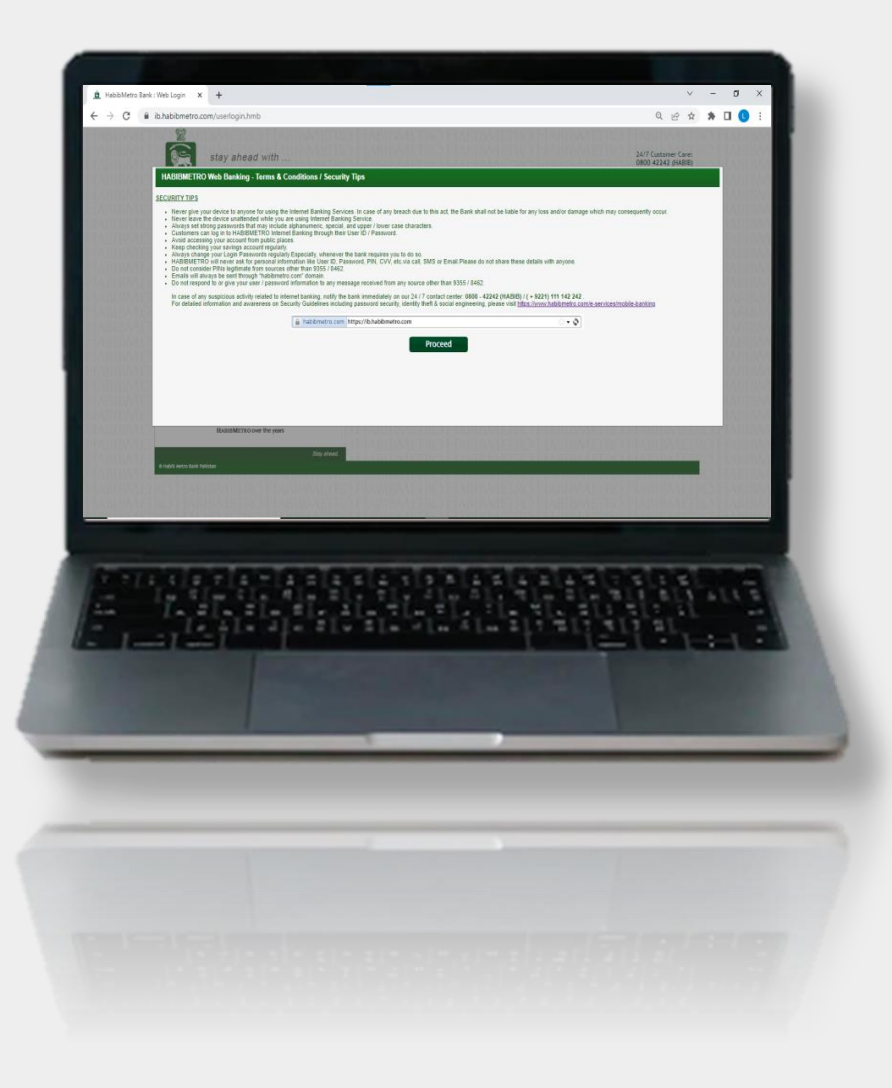

- **Step 1:** Tap on Sign-Up button
- **Step 2:** Enter the basic information which was provided by you at
- the time of account opening

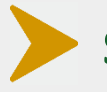

**Step 3:** Enter the OTPs received at registered email and mobile

number

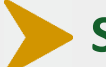

**Step 4:** Select the desired username and set password

**User Registered Successfully** 

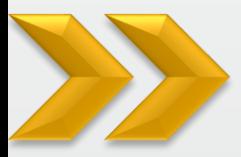

# **Registration via HABIBMETRO Internet Banking**

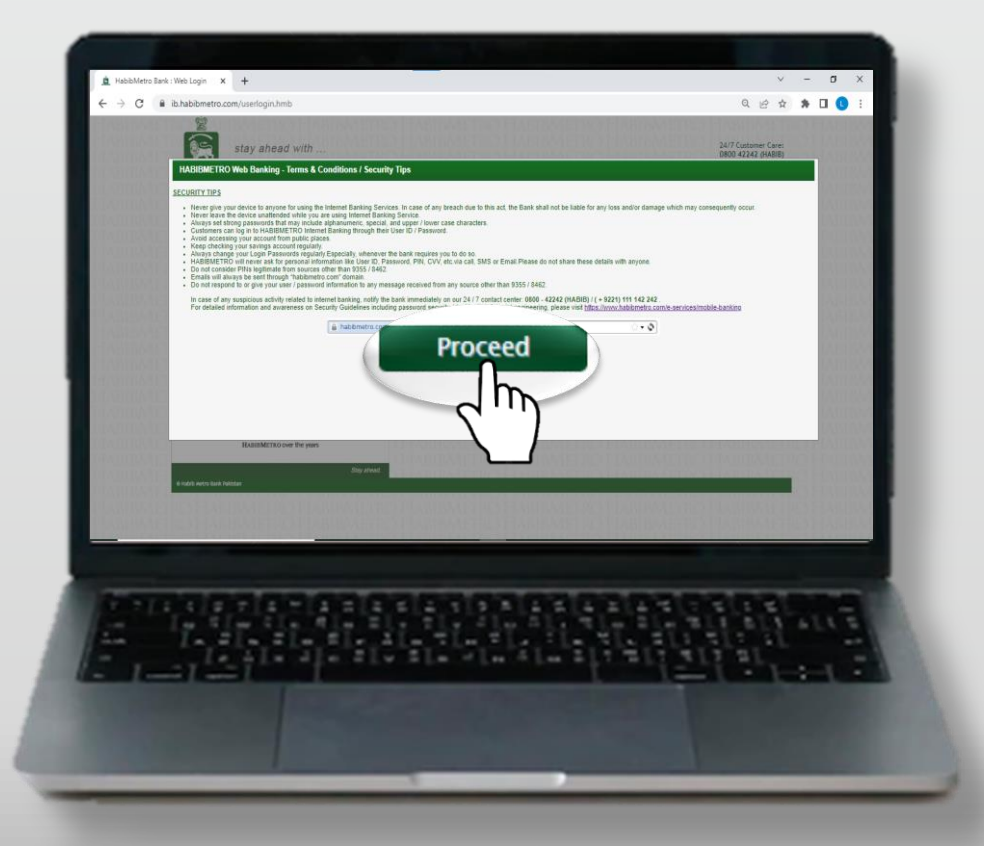

### <https://ib.habibmetro.com/>

Tap on the link and after reading security tips and terms and conditions, tap on proceed button

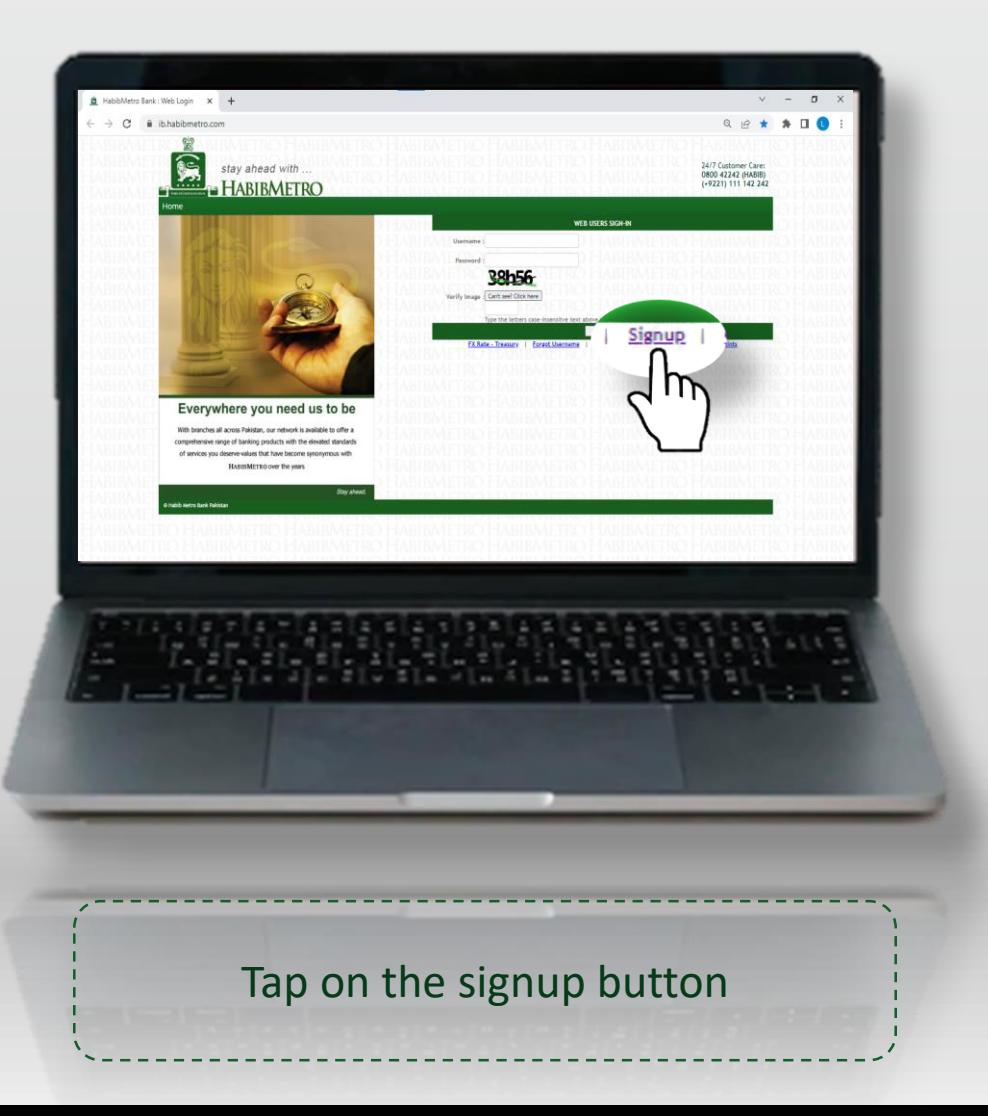

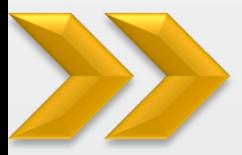

 $\sim$   $-$ 

# **Registration via HABIBMETRO Internet Banking**

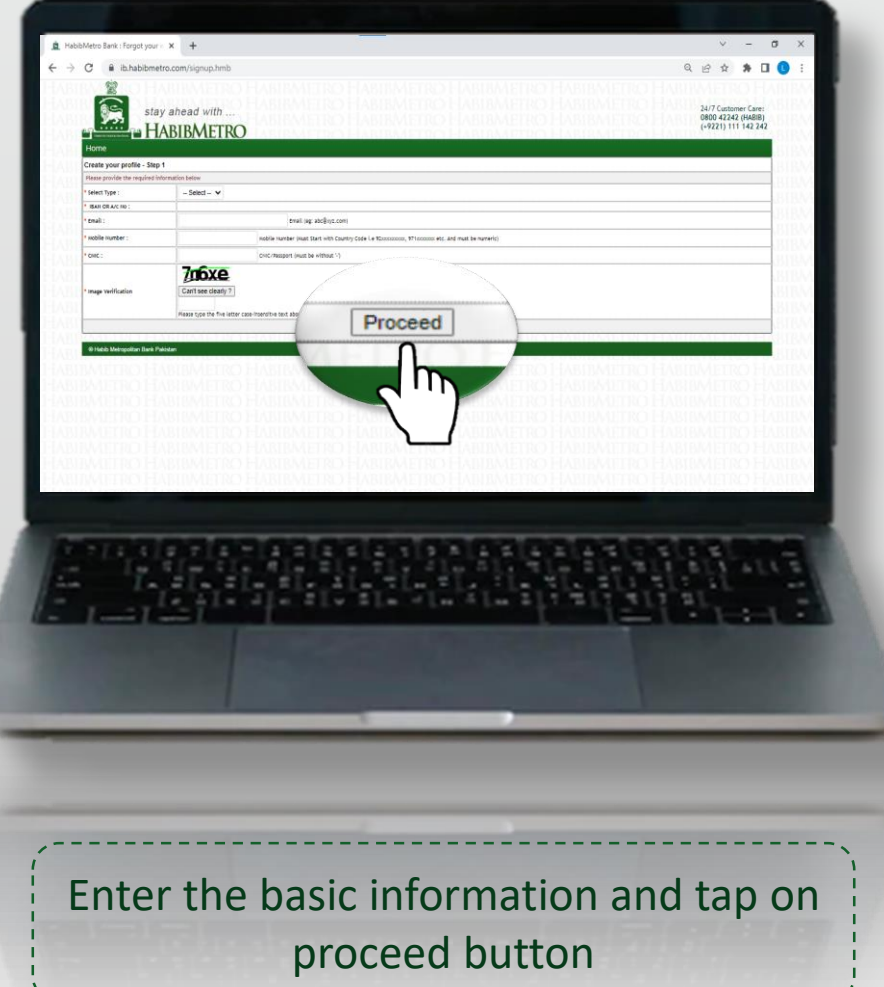

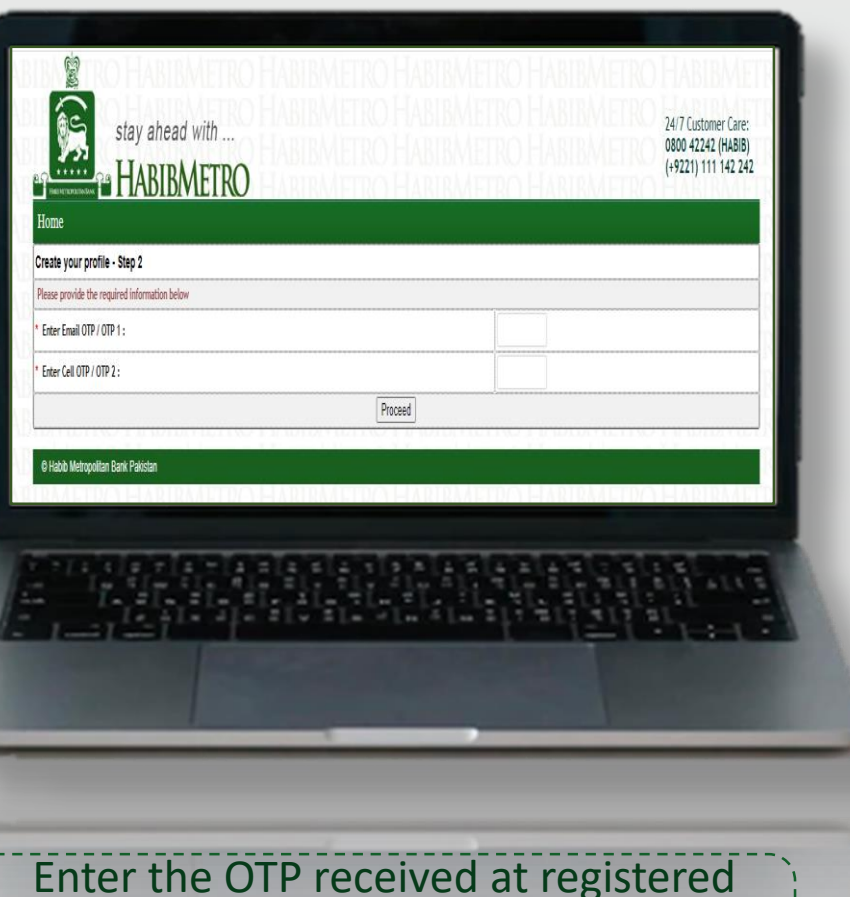

Enter the OTP received at registered email and mobile number then tap on proceed

# **Registration via HABIBMETRO Internet Banking**

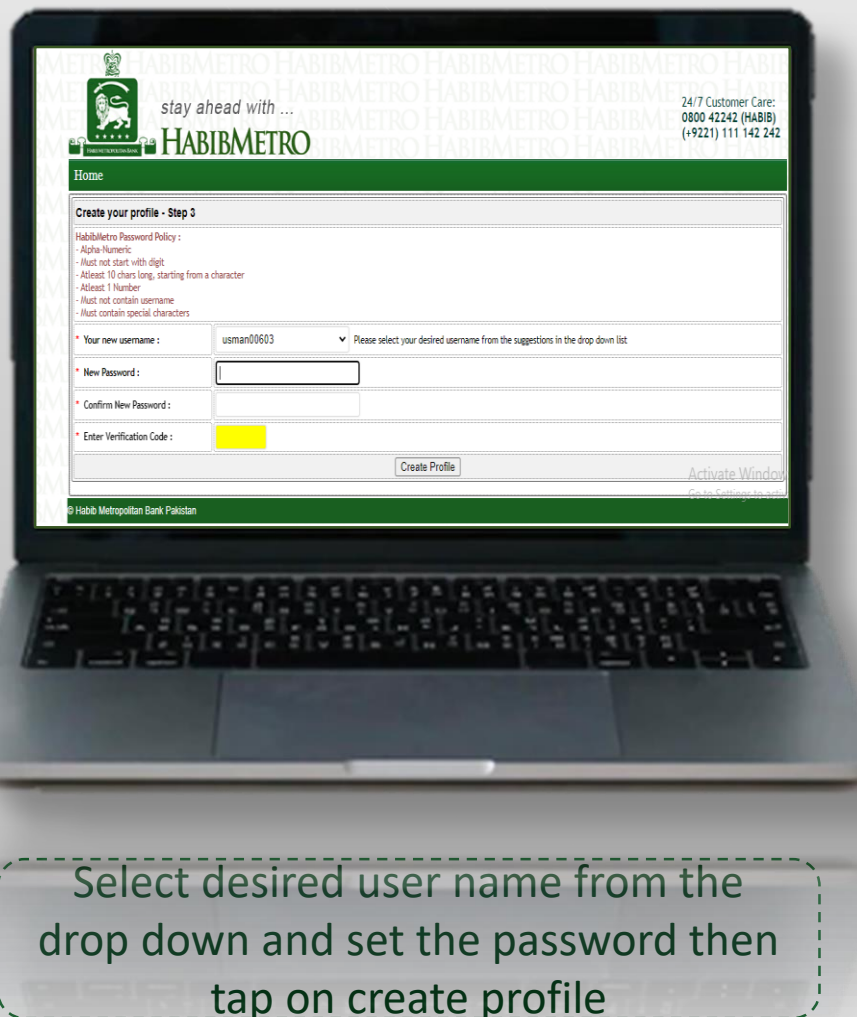

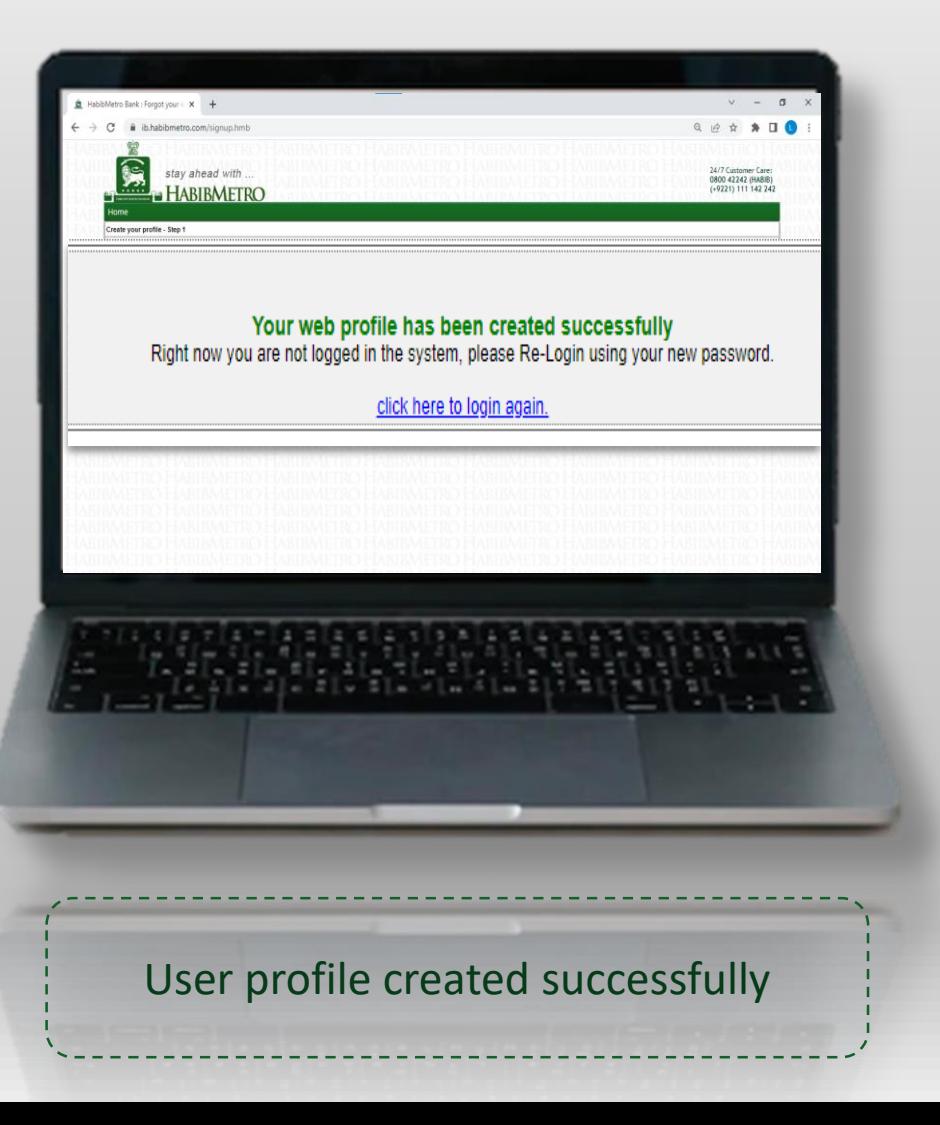